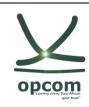

# **Table of Contents**

| 1                              | Technical Requirements to run ComTrader                                                                               | 2      |
|--------------------------------|----------------------------------------------------------------------------------------------------|--------|
| 1.1                            | Client PC                                                                                                    | 2      |
| 1.2<br>1.2.1<br>1.2.2<br>1.2.3 | Start ComTrader and Getting Connected<br>Connections from ComTrader to Endpoints<br>Proxy Server<br>Changing Password | 4<br>4 |
| 2                              | Check Infrastructure                                                                                                  | 5      |
| 2.1                            | Test Java Plugin                                                                                                    | 5      |
|                                | -                                                                                                    |        |
| 2.2                            | Java Plugin Settings                                                                                                  | 5      |
| 2.2<br>2.3                     | Java Plugin Settings<br>Using Standalone Version                                                                      |        |

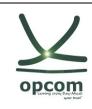

# **Technical Requirements to run ComTrader**

# **Client PC**

To run the ComTrader application a PC is required with at least 2 Gigabyte Memory and a processor that runs with not less than 3 GHz single core or not less than 2 GHz dual core processors.

ComTrader application requires a dedicated amount of 1.1 GB of memory, optimal amount of memory can be found in Section 0 depending on the version in use.

Sound card is also required.

| Platform                             | Notes to JavaFX Media                                                                                                    |  |  |  |  |
|--------------------------------------|----------------------------------------------------------------------------------------------------|--|--|--|--|
| Windows 7<br>Windows 8<br>Windows 10 | <ul> <li>The pre-installed Microsoft AAC and H.264 DirectShow decoder filters are used by default.<br/>However, if the MainConcept H.264/AVC Pro Decoder Pack is installed on your system, then<br/>the first available AAC or H.264 decoder from the following list is used within the following<br/>order: <ul> <li>MainConcept</li> <li>Microsoft</li> <li>DivX Plus</li> <li>MainConcept trial version (demo codecs from Showcase)</li> </ul> </li> <li>If none of these decoders is available, AAC and H.264 decoding will fail.</li> </ul> |  |  |  |  |
| Linux                                | You must install GLIB 2.28 in order to run JavaFX Media.<br>You must install the following in order to support AAC audio, MP3 audio, H.264 video, and<br>HTTP Live Streaming:<br>libavcodec53 and libavformat53 on Ubuntu Linux 12.04 or equivalent.                                                                                                    |  |  |  |  |

Supported Graphics Cards are listed below. In addition, to avoid rendering issues on Windows platform, upgrade the ATI driver to Catalyst 11.09 or later.

| Graphics Card Supported Graphics Processing Units (GPUs) |                                                                                                    |  |  |
|----------------------------------------------------------|----------------------------------------------------------------------------------------------------|--|--|
| NVIDIA                                                   | Mobile GPUs: GeForce 8M and 100M series or higher, NVS 2100M series or higher, and<br>Mobility Quadro FX 300M series or higher<br>Desktop GPUs: GeForce 8 and 100 series or higher<br>Workstation GPUs: Quadro FX 300 series or higher |  |  |
| ATI                                                      | Mobile GPUs: Mobility Radeon HD 3000, 4000, and 5000 series<br>Desktop GPUs: Radeon HD 2400, 3000, 4000, 5000, and 6000 series                                                                                                    |  |  |
| Intel                                                    | Mobile GPUs: GMA 4500MHD and GMA HD<br>Desktop GPUs: GMA 4500 and GMA HD                                                                                                    |  |  |

Operating systems Windows Vista, Windows 7, Windows 8, Windows 10, Mac OS X and Linux are supported for running Java applications by Oracle Corporation.<sup>1</sup>

<sup>&</sup>lt;sup>1</sup> http://www.oracle.com/technetwork/java/javase/certconfig-2095354.html

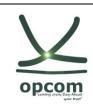

Windows 7 and Linux Ubuntu (both 64 bit versions) are the Operating Systems supported by Deutsche Boerse AG for M7 ComTrader application.

Running ComTrader on a Virtual Desktop based Infrastructure, as well as any other type of virtualisation setup (e.g. Citrix) is currently possible, but is not supported. Therefore, levels of performance cannot be guaranteed.

The Client PC must have a suitable internet connection. (DSL or higher is recommended). The connection to the backend can be done directly or over a leased line (dedicated network connection to the backend network). HTTP and SOCKS proxies are supported.

The ComTrader needs a Java Plugin (JRE) with version 8 update 60 or higher version (latest 64 bit version is recommended). Furthermore, the end-user of ComTrader needs access rights to the Java Plugin (e.g. Plugin cache).

When standalone version is used, the proper Java version is bundled and does not require a separate installation. To access the initial website an internet browser is required (Java Web Start supports primarily Internet Explorer 4 or higher and Mozilla).

For the export functionality Microsoft Excel 2010 is supported by Deutsche Boerse AG.

# Start ComTrader and Getting Connected

The ComTrader will be started via web site (address is provided in a separate document) or running an executable file from a standalone package<sup>2</sup>.

During the program start process, the WebStart<sup>3</sup> mechanism does a version check and if necessary, the most actual version of the ComTrader will be downloaded.

At first start, a security warning can be shown. The application is signed by a certificate of the Deutsche Börse Group signed by verisign. If verisign is not in trusted authorities on operation system level, the checkbox "I accept the risk and want to run this application" has to be checked, before clicking "Run". A message showing certificate details can also appear depending on Java settings.

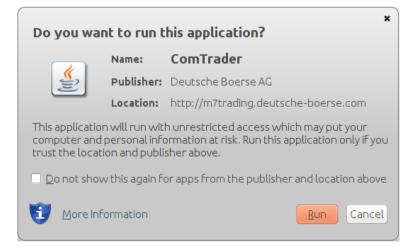

The size of this file may change in the future (e.g. by updates). Please make sure that the download of this file is not restricted by size limitations for zip or jar archives in your infrastructure. Furthermore, please make sure that the jar archive is not changed by any virus scanner.

JavaFX for Linux requires gtk2 2.18+.

<sup>&</sup>lt;sup>2</sup> If standalone package(s) are part of delivery configuration.

<sup>&</sup>lt;sup>3</sup> Java Web Start technology enables Java software applications to be run with a single click over the internet. It ensures the most current version of the application will be run.

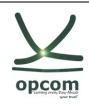

#### **Connections from ComTrader to Endpoints**

A running ComTrader application connects to two different endpoints:

- An AMQPS based connection to the M7 Backend Application;
- An HTTPS based connection to the M7 Profile Server (the same Profile Server instance is used for all M7 services)- Profile server connection is not mandatory and provision of this functionality depends on delivery configuration;
- Additional customer specific documentation (Environment Details) contains details for every environment. If the access to the internet is restricted from the user's desk (e.g. by firewalls or specific proxy restrictions), the provided endpoints must be unlocked.

#### **Proxy Server**

If a proxy server is used, you need to configure your ComTrader client in the login window:

- Go to tab "Proxy Server"
- Fill the parameters depending of the kind of proxy you use (SOCKS or HTTP) according to your local settings

| lost                   | Port User Name | Password |
|------------------------|----------------|----------|
| IP address or hostname | Port User Name | Password |
| address of fioscialite |                |          |
|                        |                |          |
|                        |                |          |
|                        |                |          |

- Note:

- 1. Regardless the kind of proxy used (SOCKS or HTTP), it needs to be allowed to connect to the correct server and port (refer to IP and Port below).
- 2. If you are using HTTP proxy, HTTP CONNECT method must be enabled.
- 3. After successful login proxy settings get locally saved on user computer and are pre-filled in future application executions.
- 4. When selecting No proxy, all communication (AMQP and Profile Data) will be performed directly, without proxy.
- 5. When using SOCKS Proxy, all communication (AMQP and Profile Data) will be performed via the SOCKS proxy, according to the user-specified proxy settings.
- 6. When using HTTP Proxy, all communication (AMQP and Profile Data) will be performed via the HTTP proxy, according to the user-specified proxy settings.

Note that AMQP traffic is tunneled via HTTP CONNECT request, which is often disabled by default. Proxy admins must enable HTTP CONNECT method.

#### **Changing Password**

It is recommended that user should change provided initial password. This is done after login by navigating to application menu **Profile->Change Password**.

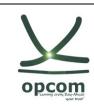

# **Check Infrastructure**

# Test Java Plugin

Open the provided URL<sup>4</sup> in your internet browser.

Click on the link "Start the ComTrader via Webstart". If the browser wants to download, show or save a file named like "<FileName>.jnlp", the Java plugin is not configured correctly. Sometimes just the file association .jnlp file -> Java plugin is missing.

A manual for the ComTrader application can be either downloaded from this website or opened from the ComTrader application itself.

The actual version of this Setup Guide can be also downloaded from this website.

# Java Plugin Settings

Open the Control Panel via the Windows start menu:

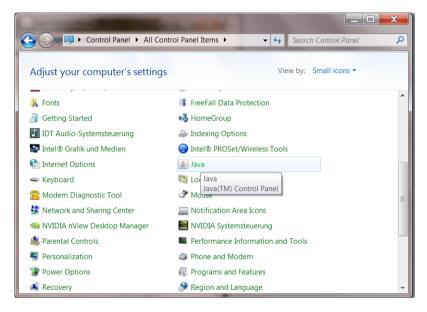

Double click the icon "Java" to open the plugin settings. If the icon is missing, the plugin is missing or it has not been correctly installed.

The following window should open:

<sup>&</sup>lt;sup>4</sup> See the document "Environment details".

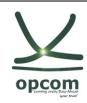

| 🛃 Java Control Panel                                                                                                    |                    |
|----------------------------------------------------------------------------------------------------|--------------------|
| General Update Java Security Advanced                                                                                                    |                    |
| About                                                                                                    |                    |
| View version information about Java Control Panel.                                                                                                    |                    |
|                                                                                                    | About              |
| Network Settings                                                                                                    |                    |
| Network settings are used when making Internet connections. By default, Java will<br>settings in your web browser. Only advanced users should modify these settings. | use the network    |
| Netw                                                                                                    | ork Settings       |
| Temporary Internet Files                                                                                                    |                    |
| Files you use in Java applications are stored in a special folder for quick execution la<br>advanced users should delete files or modify these settings.             | ater. Only         |
| Settings                                                                                                    | <u>V</u> iew       |
| Java in the browser is enabled.                                                                                                    |                    |
| See the Security tab                                                                                                    |                    |
|                                                                                                    |                    |
|                                                                                                    |                    |
|                                                                                                    |                    |
|                                                                                                    |                    |
|                                                                                                    |                    |
|                                                                                                    |                    |
|                                                                                                    |                    |
|                                                                                                    |                    |
| OK Ca                                                                                                    | ncel <u>A</u> pply |

The Java plugin version can be verified by clicking on "About...":

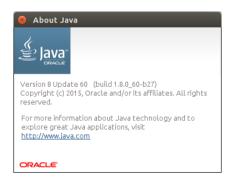

### The version should be 8 update 60 or higher.

Open the network settings with a click on "Network Settings...":

| Network Settings                           |  |  |  |
|--------------------------------------------|--|--|--|
| Override browser proxy settings.           |  |  |  |
|                                            |  |  |  |
| O Use browser settings                     |  |  |  |
| <ul> <li>Use proxy server</li> </ul>       |  |  |  |
| Address: yourproxy.com Port: 8080 Advanced |  |  |  |
| Bypass proxy server for local addresses    |  |  |  |
| Use automatic proxy configuration script   |  |  |  |
| Script location:                           |  |  |  |
| O Direct connection                        |  |  |  |
| OK Cancel                                  |  |  |  |

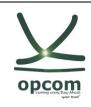

<u>These settings are specific for your infrastructure</u>. Please ask your system administrator for help. When no user access restriction is in place, you can adjust the settings in your internet browser and use it here by checking the "Use browser settings option".<sup>5</sup>

Open the settings for temporary internet files with a click on "Settings..."

| Temporary Files Settings                                                                                     |
|----------------------------------------------------------------------------------------------------|
| Keep temporary files on my computer.                                                                         |
| Location                                                                                                    |
| Select the location where temporary files are kept:<br>cal\AppData\LocalLow\Sun\Java\Deployment\cache Change |
|                                                                                                    |
| Disk Space                                                                                                   |
| Select the compression level for JAR files: None  Set the amount of disk space for storing temporary files:  |
| 32768 MB                                                                                                    |
|                                                                                                    |
| Delete Files Restore Defaults                                                                                |
| OK Cancel                                                                                                    |

We suggest leaving the temporary files on the computer because otherwise the ComTrader application will be downloaded completely with every application start.

The end-user of ComTrader must have read and write access to the temporary files location. If you encounter problems with the download, please try to clear the cache (Button "Delete Files...") and download the application again. Change the tab to "Advanced". The following settings are recommended:

| Java Control Panel<br>General Update Java Security                                                                                                    | Advanced    | - |    |     |     | X          |
|----------------------------------------------------------------------------------------------------|-------------|---|----|-----|-----|------------|
| General Update Java Security Debugging Enable tracing Enable logging Show console O to not start console Default Java for browsers Mozilla family Shortcut Creation Always allow Always allow Prompt user Prompt user Prompt user Prompt user Prompt user Never allow JNLP Flie/MIME Association Always allow Always allow Install if shortcut created Install if shortcut created Install if shortcut created Never install | ptions<br>r |   |    |     |     | E          |
| Secure Execution Environment                                                                                                    |             |   | ОК | Can | cel | -<br>Apply |

<sup>&</sup>lt;sup>5</sup> For Internet Explorer: Tools -> Internet Options => Connections => LAN Settings

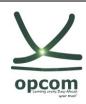

Version:1

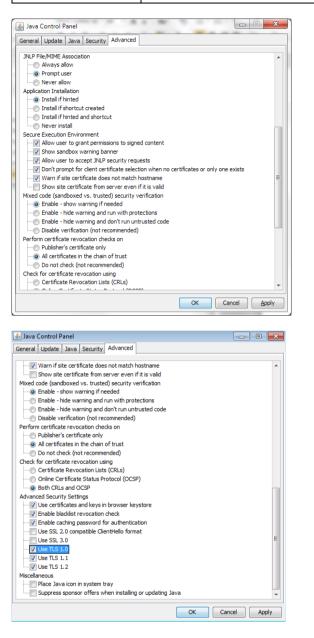

TLS 1.0 and higher must be used for Advanced security settings. SSL 3.0 (and older) is no longer supported as it is vulnerable to "poodle attacks" and must be unchecked.

# Using Standalone Version

In case there are troubles running WebStart version of the ComTrader, standalone versions for windows operation systems (64bit version) - are also provided. User can download these versions and run without installing.

The standalone package contains a folder with two exe files. The content of any files must not be changed. To run a 4G exe file, a user must have at least 6 GB RAM, for 6G exe file at least 8 GB RAM.

The standalone package has proper Java version bundled and does not use the WebStart technology. Therefore, it is independent on Java version installed in the user's computer.

32 bit standalone version is no longer provided.

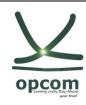

# Troubleshooting

| Symptom                                                                                         | Possible<br>causes                                                          | Measure                                                                                                    |
|-------------------------------------------------------------------------------------------------|-----------------------------------------------------------------------------|----------------------------------------------------------------------------------------------------|
| ComTrader does not start<br>over desktop link                                                   | Miscellaneous                                                               | <ul> <li>Start ComTrader via the URLs described in chapter 0</li> <li>Or download and start standalone version (see 0)</li> </ul>                                                                             |
| Java Plugin does not<br>start, instead an .jnlp file<br>is downloaded                           | Java Plugin not<br>correctly<br>installed                                   | • Verify Java Plugin version and installation according to section 0                                                                                                    |
| Java Plugin starts, but<br>immediately shows an<br>error. ComTrader do not<br>start.            | Application<br>cannot be<br>downloaded or<br>saved.                         | <ul> <li>Ensure that you have write access to the temporary cache location and the disk is not full.</li> <li>Ensure that the downloaded jar archive was not changed by an internal virus scanner.</li> </ul> |
| ComTrader starts, but<br>login is denied with error<br>message                                  | Connection to<br>AMQP-Broker<br>cannot be<br>established.                   | <ul> <li>Check the security settings of the Java plugin (0).</li> <li>Check the proxy settings in ComTrader application according to Chapter 0 information</li> </ul>                                         |
| At the start of the<br>application only Java<br>logo is shown and<br>application does not start | User uses<br>wrong "bit<br>version" or<br>does not have<br>enough<br>memory | <ul> <li>Use different "version" (see 0)</li> <li>Or use different memory version (see 0)</li> </ul>                                                                                                    |